# Primary Sense Extractor Installation – BEST PRACTICE

## Notes:

The Primary Sense software **does not make any changes** to the practice data. All data requests are read-only, and extracted data is not stored on the computer or server. The Extractor Installation must be completed before the Desktop Installs

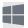

# **Supported Operating Systems**

Primary Sense is supported on the following Microsoft Windows® operating systems

| <ul> <li>Windows 11</li> <li>Windows 10</li> <li>Windows 8.1</li> <li>The following operating systems are no longer supported by Microsoft or Best Practice</li> <li>Windows 7 with Service Pack 1</li> <li>Windows Server 2008 R2with Service Pack 1</li> </ul>                                                                                                    | Desktop                                    |                                                  |
|----------------------------------------------------------------------------------------------------|--------------------------------------------|--------------------------------------------------|
| <ul> <li>Windows 10</li> <li>Windows 8.1</li> <li>Server</li> <li>Windows Server 2008 R2with Service Pack 1</li> <li>Windows Server 2008 R2with Service Pack 1</li> <li>Primary sense may run on these operating systems but is also not supported.</li> <li>Windows Service 2016</li> <li>Windows Server 2012 R2</li> </ul>                                                                                  | Windows 11                                 | END of LIFE                                      |
| <ul> <li>Windows 8.1</li> <li>Windows 7 with Service Pack 1</li> <li>Windows Server 2008 R2with Service Pack 1</li> <li>Windows Server 2018 R2with Service Pack 1</li> <li>Primary sense may run on these operating systems but is also not supported.</li> <li>Windows Service 2016</li> <li>Windows Server 2012 R2</li> <li>Windows Server 2012 R2</li> </ul>                                               | Windows 10                                 |                                                  |
| <ul> <li>Windows Server 2008 R2with Service Pack 1</li> <li>Windows Server 2019</li> <li>Windows Service 2016</li> <li>Windows Server 2012 R2</li> <li>Windows Server 2018 R2with Service Pack 1</li> <li>Primary sense may run on these operating systems but is also not supported.</li> <li>We recommend you upgrade your operating system to continue to receive security and quality updates.</li> </ul> | Windows 8.1                                | 1                                                |
| <ul> <li>Windows Server 2019</li> <li>Windows Service 2016</li> <li>Windows Server 2012 R2</li> <li>but is also not supported.</li> <li>We recommend you upgrade your operating system to continue to receive security and quality updates.</li> </ul>                                                                                                    | Server                                     |                                                  |
| <ul> <li>Windows Server 2019</li> <li>Windows Service 2016</li> <li>Windows Server 2012 R2</li> <li>We recommend you upgrade your operating system to continue to receive security and quality updates.</li> </ul>                                                                                                    | Windows Server 2022                        | Primary sense may run on these operating systems |
| Windows Service 2016     Windows Server 2012 R2      windows Server 2012 R2  system to continue to receive security and quality updates.                                                                                                    | Windows Server 2019                        | '''                                              |
| Windows Server 2012 R2 updates.                                                                                                    | Windows Service 2016                       | , , , , ,                                        |
|                                                                                                    | <ul> <li>Windows Server 2012 R2</li> </ul> | 1                                                |
|                                                                                                    | Windows server 2012                        |                                                  |

#### Contents

| Prep | pare for Installation – Best Practice                 | 2  |
|------|-------------------------------------------------------|----|
| Chec | ck Firewall and Antivirus                             | 2  |
| Chec | ck Folder Access                                      | 2  |
| 1.   | Configure Third Party Integration in Best Practice    | 3  |
| 2.   | Check Authentication Details                          | 3  |
| 3.   | Download Primary Sense Software – for Best Practice   | 3  |
| 4.   | Primary Sense Extractor Installation – Best Practice  | 3  |
| 5.   | Primary Sense Extractor Configuration – Best Practice | 5  |
| 6.   | Configuring database connection                       | 6  |
| 7.   | Start Services                                        | 8  |
| 8.   | Verify Setup                                          | 9  |
| 9.   | Close                                                 | 9  |
| 10.  | Further Information:                                  | 10 |

# Prepare for Installation — Best Practice

Make sure you read all the instructions prior to installation, any error in interpretation of these instructions may cause the installation to fail. If you have any questions prior to or during installation, please contact your Primary Health Network (PHN).

- Installation and use of this software can only proceed when the practice and PHN have a data sharing agreement. This step has been passed if you receive the Client Secret and Client ID.
- The client information is required to configure Primary Sense. Please contact your PHN if you do not have this for your practice.
- An internet connection is required to send data to Primary Sense.
- A connection to the installed practice software database is required. Please check the version of the Best Practice Data Update being run at the practice and follow the appropriate steps.
- Install the Primary Sense Services Setup (Extractor).
- Full installation will take up approximately 60 megabytes of disk space.
- Installation requires OLE DB driver is installed prior to install we recommend checking the file
  existence: C:\Windows\System32\msoledbsql.dll. If this does not exist, please install the OLE DB driver
  from the link (note we recommend installing v19.2.0 which does not require Visual Studio 2022 toolset
  upgrade): install version 19.2.0 <a href="https://learn.microsoft.com/en-us/sql/connect/oledb/release-notes-for-oledb-driver-for-sql-server?view=sql-server-ver16#1920">https://learn.microsoft.com/en-us/sql/connect/oledb/release-notes-for-oledb-driver-for-sql-server?view=sql-server-ver16#1920</a>

#### Check Firewall and Antivirus

Firewalls and antivirus software will interfere with the correct operation of Primary Sense

You must allow the following domains through your firewall, and ensure Primary Sense is whitelisted in your antivirus. All domains will be available over a secure connection only (https)

# \*.primarysense.org.au

Note: code signing has been applied to all files, include the exe. We recommend whitelisting the exe at a certificate level by creating a rule in your antivirus software.

#### Check Folder Access

You must allow the Primary Sense software for all users "read and write" access to the following folder and its subfolder in your antivirus. This applies to all users who will use Primary Sense software

Folder
C:\programdata\primary sense\

Note: This folder is only created on install and is often a cause of failure if it cannot be created or written to.

#### 1. Configure Third Party Integration in Best Practice

To install Primary Sense for Best Practice you will need to configure third party integration to allow Primary Sense to access the database in Best Practice software.

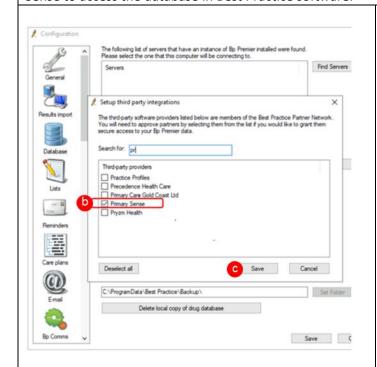

#### To do this:

- Navigate to Best Practice, then:
   Setup > Configuration > Database > Setup third-party integrations
- b. Scroll down to the list of third party providers and tick **Primary Sense**
- c. Click save, then save again

#### 2. Check Authentication Details

During installation and configuration, you will be asked for the Practice credentials (Practice ID and a "Secret"). Ensure that these are available to enter into the Primary Sense settings during configuration

You are now ready to configure the database setting and set up the first user on this device. You will need the Authentication Details and the database connection for Best Practice

### 3. Download Primary Sense Software – for Best Practice

Download the Primary Sense Service setup (Extractor) using the link in the 'Welcome to Primary Sense' email you received. Please contact your PHN if you haven't received this email, as you cannot proceed without it.

You will need to be logged in to Microsoft Windows with a **privileged user account** with sufficient authorisation to install applications, such as an administrator, prior to attempting installation.

You are now ready to proceed to Install Primary Sense Extractor

#### 4. Primary Sense Extractor Installation – Best Practice

Make sure you read all the instructions above prior to installation, any error in interpretation of these instructions may cause the installation to fail. If you have any questions prior to, or during installation, please contact the PHN.

The screenshots below will help you through the install process:

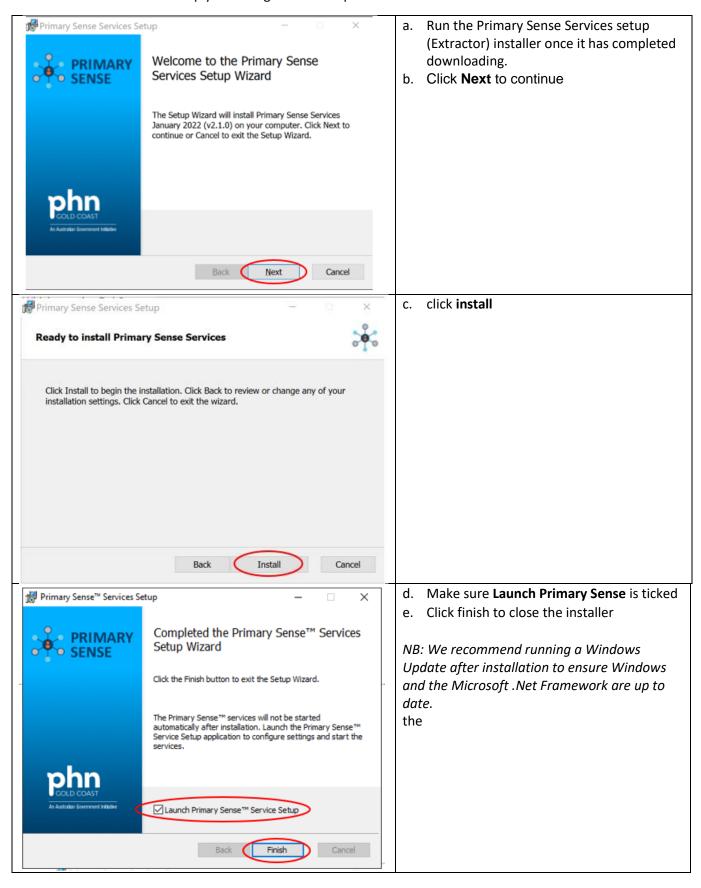

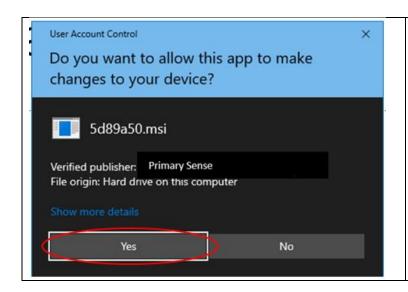

You may also be asked to authorise the <u>installation using Windows User Account</u> Control.

Check that the publisher is 'Primary Sense.'

Click Yes to authorise and continue

Note: The UAC dialog on your computer may look different depending on your version of Windows, or you may be asked to enter an administrator username and password.

# 5. Primary Sense Extractor Configuration – Best Practice

NB: The Primary Sense Services Setup application will run as soon as the installation completes. If it does not run, or to access it in the future, it can be selected from the Windows Start Menu. If it is not visible in the start menu, start typing "primary" and the Primary Sense Services Setup application should appear in the start menu search list.

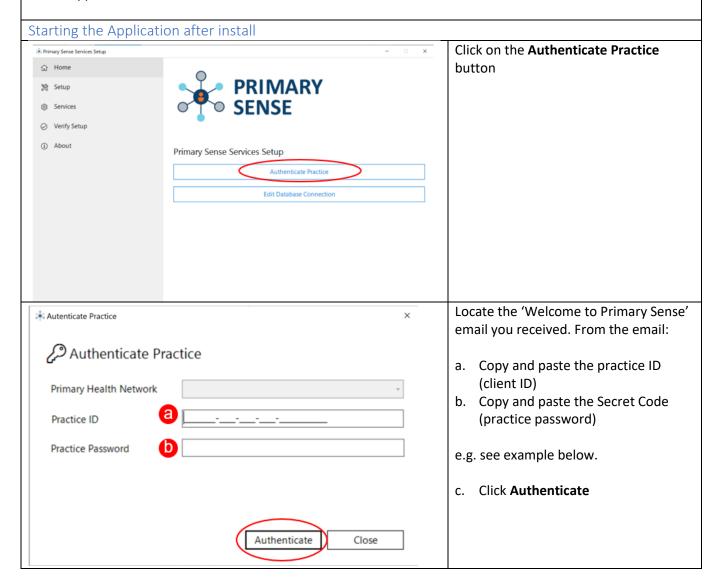

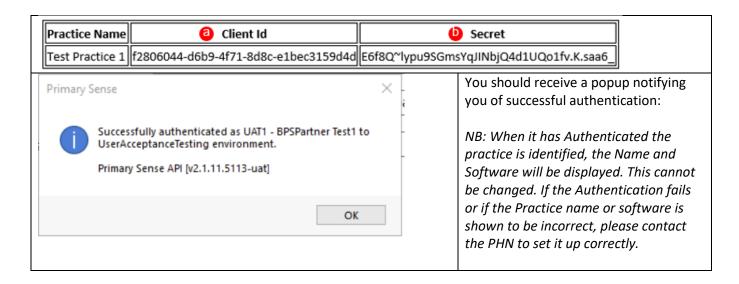

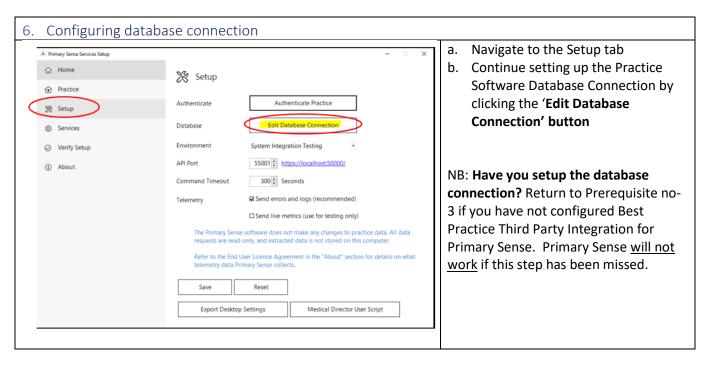

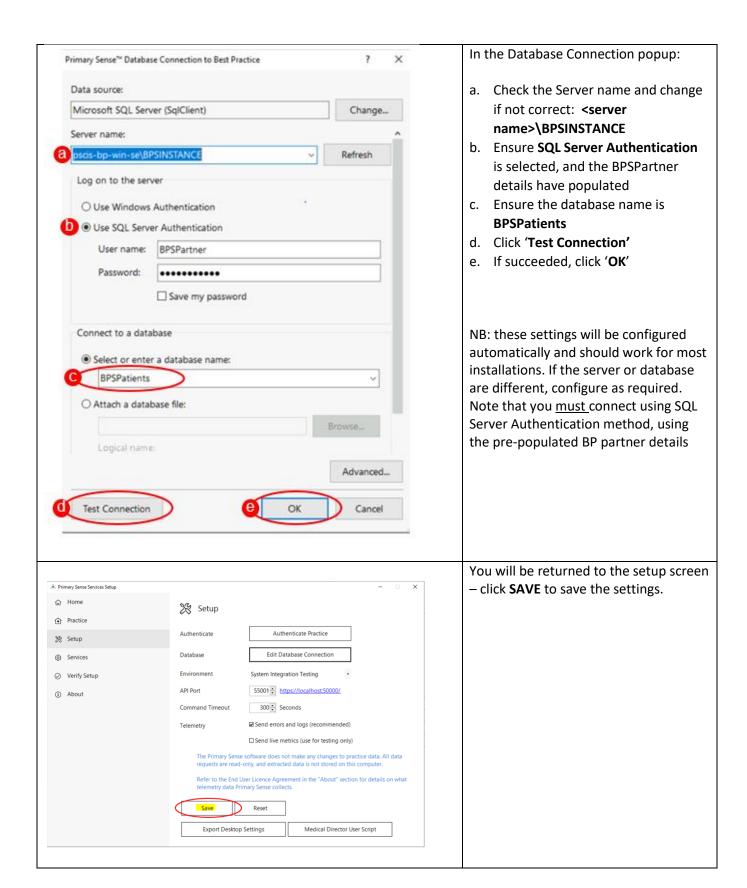

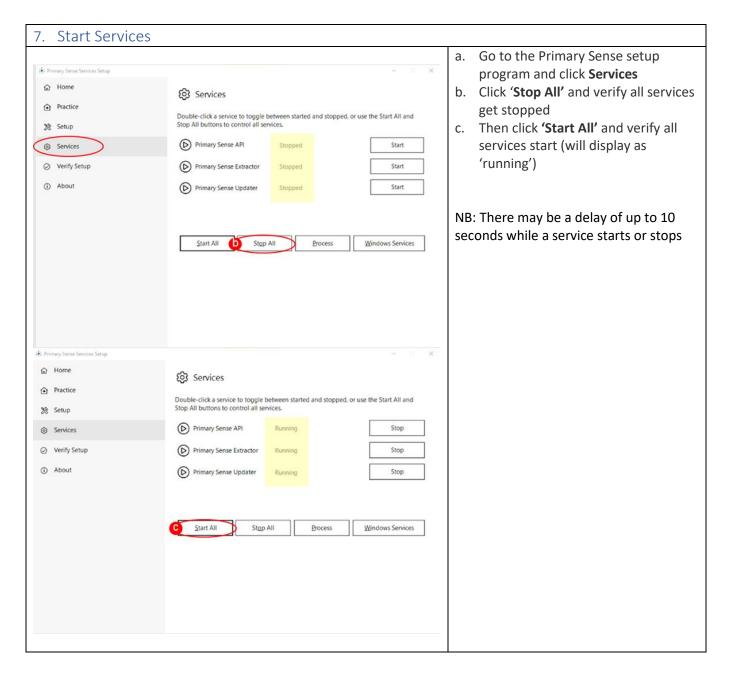

| The follo                                                                          | wing statuses are displa                                                           | yed for each service:                                                                           |  |
|------------------------------------------------------------------------------------|------------------------------------------------------------------------------------|-------------------------------------------------------------------------------------------------|--|
| lcon                                                                               | Status                                                                             | Description                                                                                     |  |
|                                                                                    | Stopped                                                                            | The service is stopped. Double-click the service to start it                                    |  |
|                                                                                    | Running                                                                            | The service is running. Double-click the service to stop it.                                    |  |
|                                                                                    | Error                                                                              | The service is disabled, the status could not be determined, or it is not installed             |  |
| Note tha                                                                           | epends on the API service, therefore starting this service will also start the API |                                                                                                 |  |
| service. There may be a delay of up to 10 seconds while a service starts or stops. |                                                                                    |                                                                                                 |  |
| Use the                                                                            | following additional com                                                           | mands to control the services:                                                                  |  |
| lcon                                                                               | Command                                                                            | Description                                                                                     |  |
|                                                                                    | Start All                                                                          | Start all Primary Sense services.                                                               |  |
|                                                                                    | Stop All                                                                           | Stop all Primary Sense services.                                                                |  |
|                                                                                    | Windows Services                                                                   | Open the Microsoft Windows Services console. Use this option to further configure the services. |  |

## 8. Verify Setup

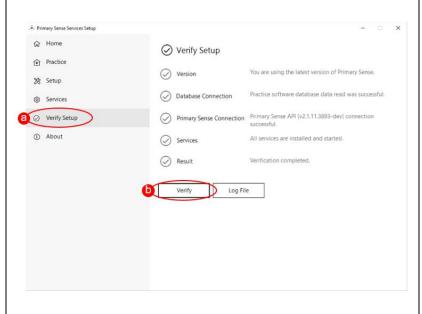

In the Primary Sense Setup program

- a. Click on the Verify Setup tab
- b. Click on the 'Verify' button

NB: the following tests will be performed, confirming;

- If the latest version of Primary Sense Services is installed,
- Connection to the practice software database is successful,
- Connection to Primary Sense servers is successful; and
- All Primary Sense Services are running,

Results of the verification tests will be displayed. If required, to view an error log entry, click the **'Log File'** button to open the daily log file in the default text editor.

If errors are present, consult the <u>troubleshooting guide</u> for further assistance.

#### 9. Close

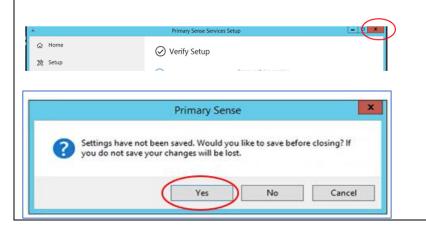

- a. Click on the x in the top to close the setup wizard
- b. Make sure you select **yes** to **save** if asked

#### 10. Further Information:

The items below will assist you in your understanding of Primary Sense

| Applications / Installed s | oftware                             |                                                        |
|----------------------------|-------------------------------------|--------------------------------------------------------|
| The following application  | n is installed. A shortcut to the a | pplication is created in the start menu.               |
| Name                       | Description                         |                                                        |
| Primary Sense              | Services Setup                      |                                                        |
| Application to configure   | settings for the Primary Sense S    | ervices. Administrative privileges are required to run |
| the application.           |                                     |                                                        |

#### Windows Event Logs

The following Windows Event Logs are configured. Note that the logs are not removed from the system when the software is uninstalled. Logs may be manually deleted using the Windows Event Viewer.

|               | <u> </u>            |           | <u> </u>                                                         |
|---------------|---------------------|-----------|------------------------------------------------------------------|
| Event Log     | Event Source        |           | Description                                                      |
| Primary Sense | Primary Sense       | API       | Events generated by the Primary Sense API service.               |
| Primary Sense | Primary Sense       | Extractor | Events generated by the Primary Sense Extractor service.         |
| Primary Sense | Primary Sense Setup | Services  | Events generated by the Primary Sense Service Setup application. |

| Data Folders     |                                                                                                |
|------------------|------------------------------------------------------------------------------------------------|
| The data folders | s are created inside the following parent folder. These folders and files are not removed from |
| the system whe   | n the software is uninstalled.                                                                 |
| Parent Folder    |                                                                                                |
| C:\ProgramData   | a\Primary Sense\                                                                               |
| Child Folder     | Description                                                                                    |
| Logs             | Contains daily log files. Files are deleted after 30 days. File names are in the format:       |
|                  | [USER]_[SOFTWARE]_[DATE].txt                                                                   |
|                  | For example:                                                                                   |
|                  | SYSTEM_Primary_Sense_Extractor_20210101.txt                                                    |
| Settings         | Contains settings files. Use the Primary Sense Service Setup application to change settings    |

#### Troubleshooting

<u>Troubleshooting guide</u> – detailed troubleshooting steps and screenshots are available in the troubleshooting guide.

Quick troubleshooting steps:

- After you have completed set up, ensure that you Start the Services.
- If the database connection fails, confirm you have set up Third party Integration for Primary Sense in Best Practice. Use the Database Connection settings to set up and test the database connection.
- If the Primary Sense API connection fails, check your network, internet connection, Firewall and Antivirus.

If Primary Sense Services are using excessive database resources or otherwise causing an issue, please stop and disable all Windows Services and contact the PHN

#### Recommendations

Primary Sense recommends the following:

- Run Windows Update after installation to ensure all security and quality updates are installed.
- Install the latest available version of the <u>Microsoft .Net Framework</u>.
- Ensure your system backup software and processes are in place and working correctly.